Notes: right section width boxed at 1020px i.e., when the screen is stretched horizontally.

Figma section: N1

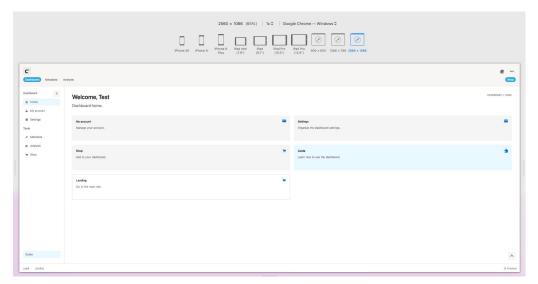

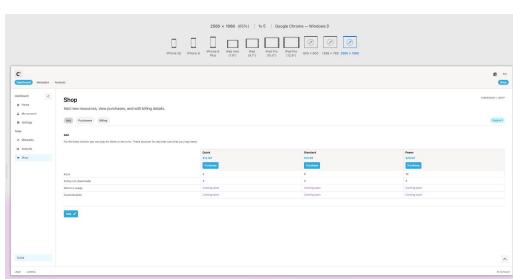

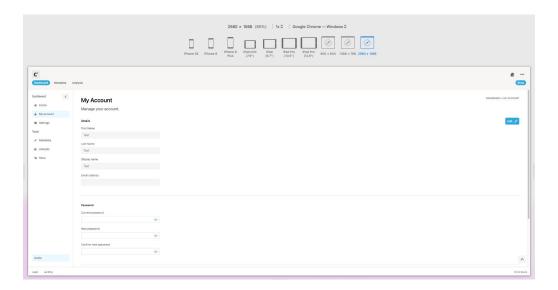

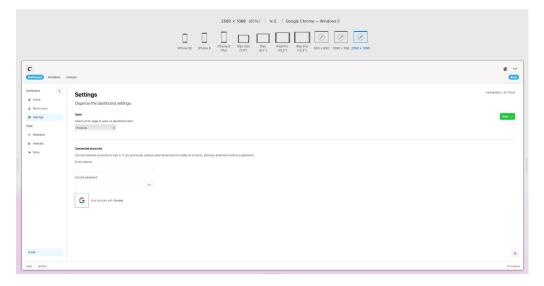

Notes: sidebar disappears sometimes when the dropdown is toggled Figma section: N2 and S1

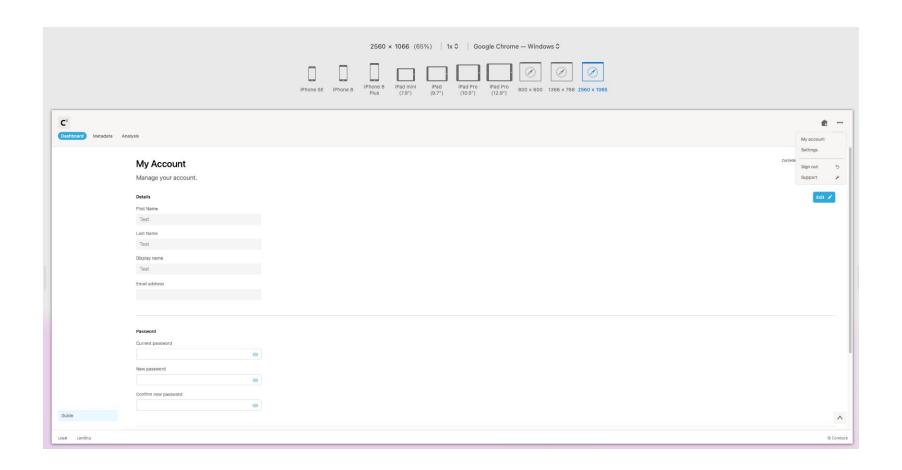

Notes: click anywhere off the dropdown to hide the dropdown again Figma section: N2 Examples: -

Notes: 'Support' linking to an old URL – to link to 'hello@[landing page domain]'

Figma section: N2

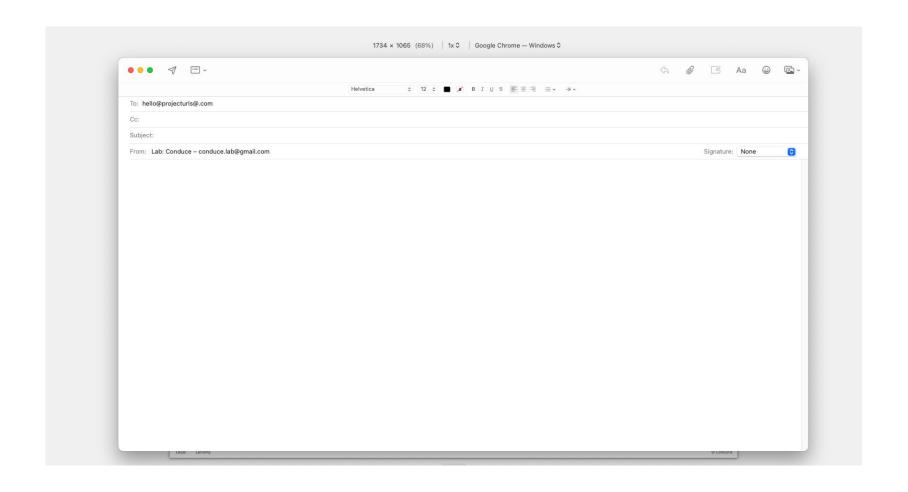

Notes: the toggle in the sidebar when toggled is hidden

Figma section: N3

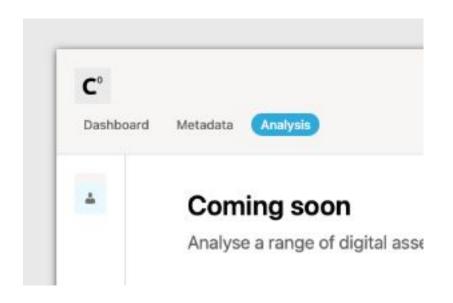

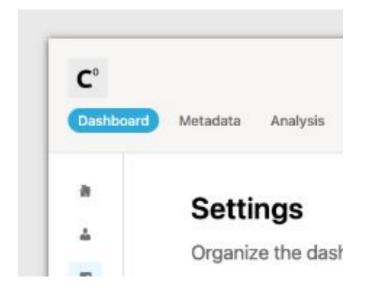

Notes: 'Guide' (or 'Favourited') button in sidebar to be fixed to the bottom of the sidebar (with the normal 20 gap below)

Figma section: C1 and N3

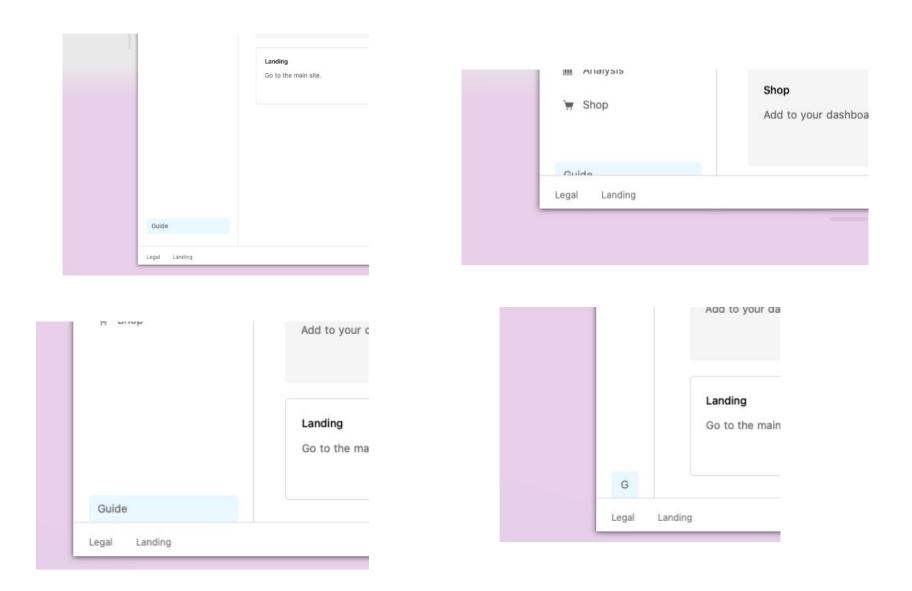

Notes: check all line heights

Figma section: -

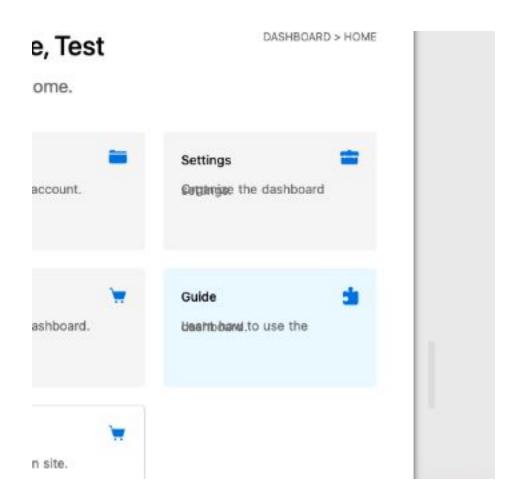

Notes: check boxes and other items are only accessible/active when hovering above them, rather than slightly below or above them etc. (areas identified: homepage, sidebar, and dropdown toggle)

Figma section: -

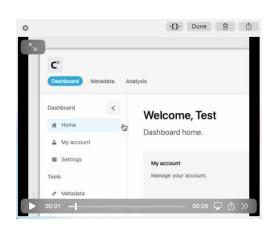

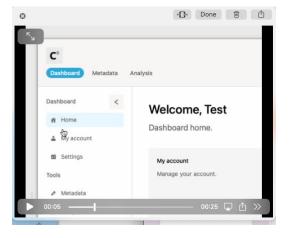

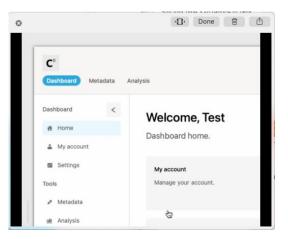

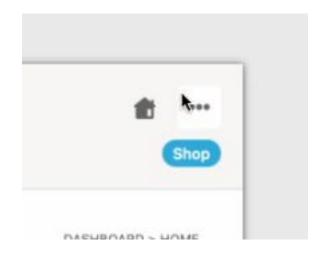

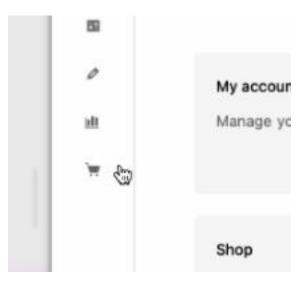

Notes: check links direct to right pages (areas identified: homepage ('Settings', 'Shop', 'Guide', 'Landing') and 'Shop' in the main menu bar. For Conduce, just link 'Guide' to docs.conduce.io

Figma section: -

Examples: -

Notes: minor tooltip adjustments: 'Dashboard home' is a bit lower than 'Support, sign out, and more' and 'Organise the dashboard settings' a bit wider than the other sidebar ones

Figma section: N5

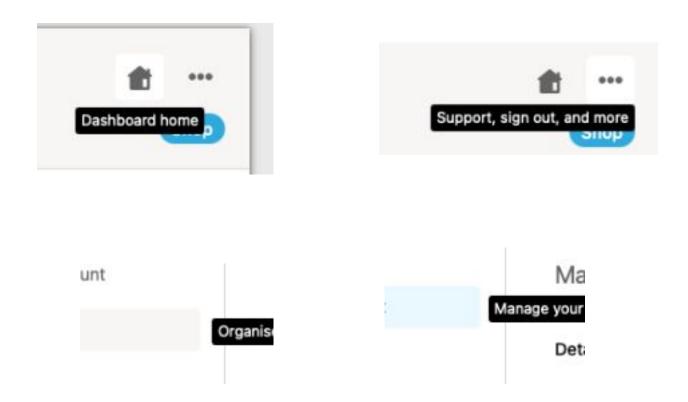

Notes: 'Scroll up' button to scroll to the top of the right section and add 5 border radius to the button Figma section: -

Examples: -

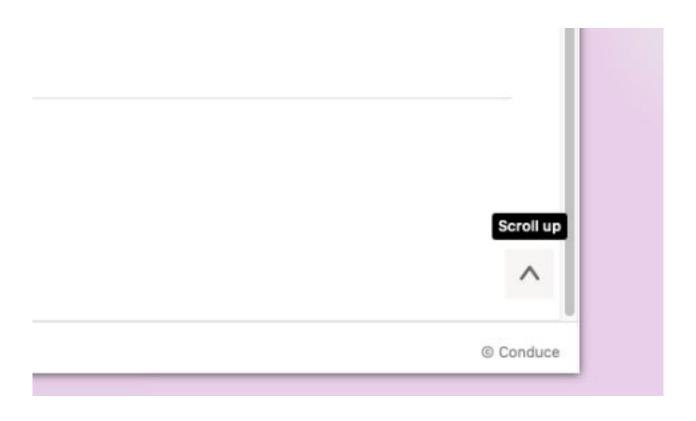

Notes: main right section font thickness to be at 600 like the 'Settings' section

Figma section: C1, DS1, and DS2

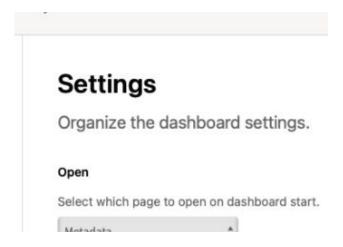

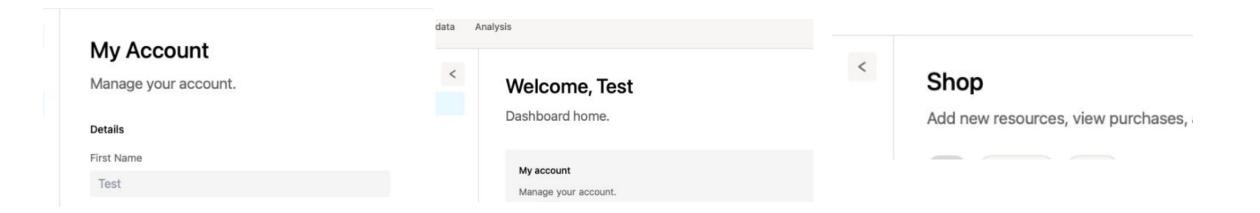

Notes: 40 gap below each last item in the right section so that when scrolled to the bottom it is not hidden/against the bottom. Already seems to be in place for 'My account'

Figma section: -

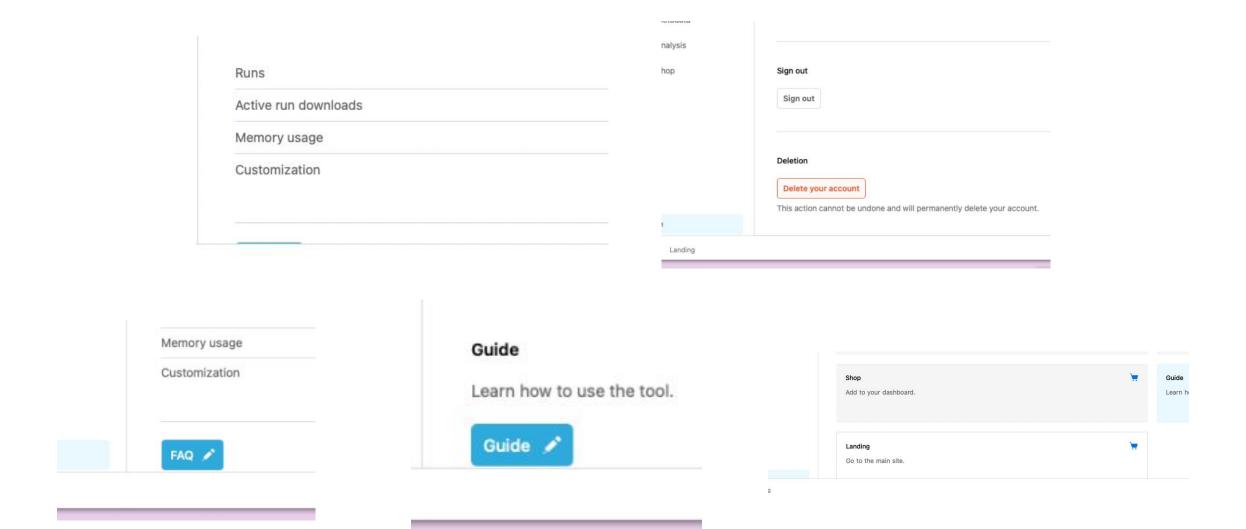

Notes: scroll on 'Settings' page not working

Figma section: - Examples:

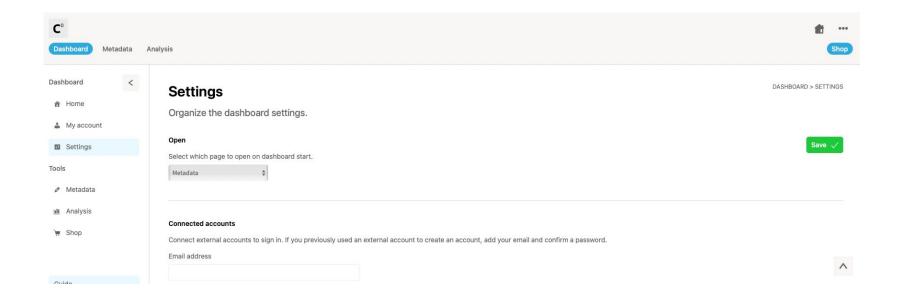

Notes: check logic on 'Shop' page as stays active in the main menu bar despite being on other pages etc.

Figma section: -

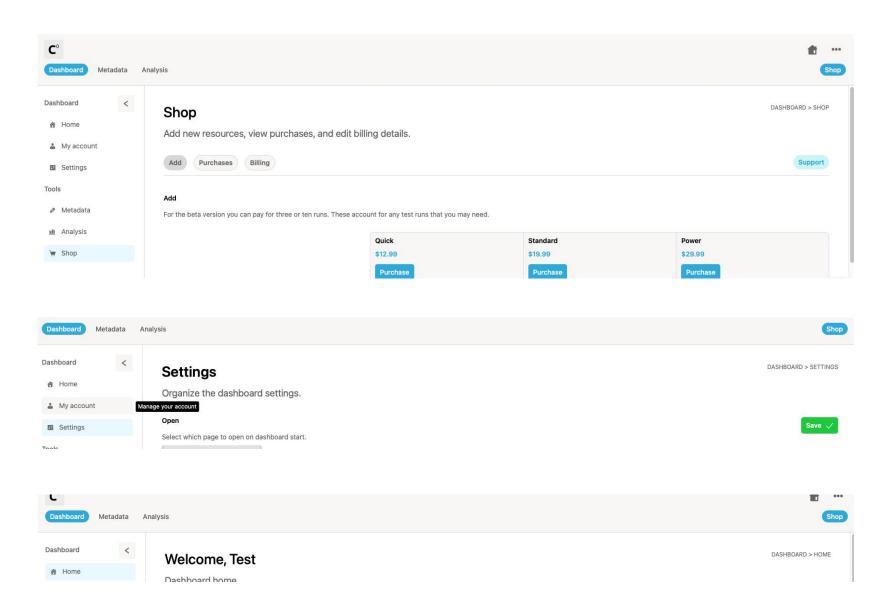

Notes: check bottom gap on footer is the same as top Figma section: C1

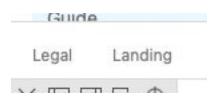

Notes: check box width/size on 'Coming soon' page is the same as the homepage boxes – seems wider/larger

Figma section: C4

Examples:

## **Coming soon**

Analyse a range of digital assets.

**Coming soon** 

Analyse digital assets across platforms and more.

Notes: get rid of any white gaps at the bottom of the right section

Figma section: -

Examples:

Learn how to use the tool.

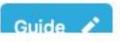

Notes: 'Edit' button scrolls with page. Should be aligned top with 'Details' Figma section: C2

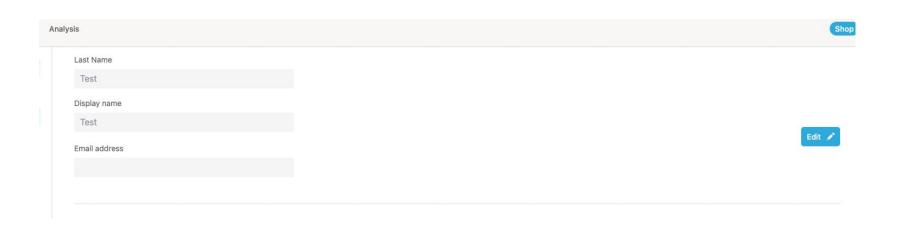

Notes: 'Details' fields should be Email, Username, and Full name.

Figma section: C2

Examples:

# My Account

Manage your account.

#### Details

First Name

Test

Last Name

Test

Display name

Test

Email address

Notes: Check hide/show overlap Figma section: C2

Examples:

### Password

### Current password

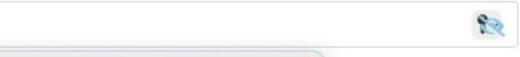

Notes: lowercase 'A' on 'My account'

Figma section: C2

Examples:

# My Account

Manage your account.

Notes: check fields when entered should be blue and error orange etc. per C2 (use same fields as the 'Details' section and the sign in/out design.

Figma section: C2 and DS4

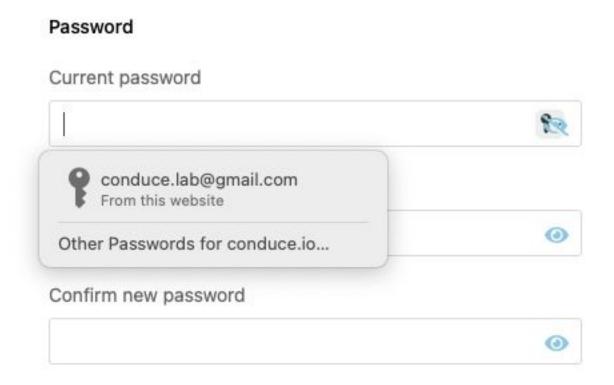

Notes: check design of all boxes in 'Settings', 'My account', and 'Shop' – should all be per DS4

Figma section: C2 and DS4

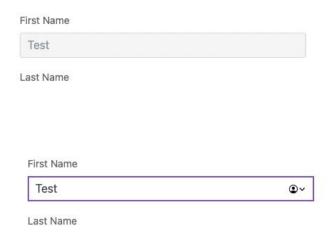

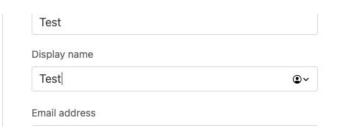

Notes: 'Password' section of 'My account' has no edit/cancel/save function.
Figma section: C2
Examples:

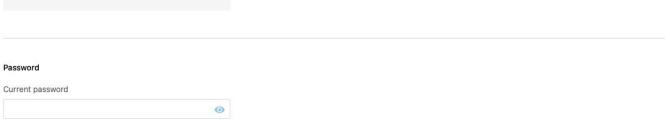

Notes: remove thicker line when hover over 'Delete your account'

Figma section: C2

Examples:

### Deletion

Delete your account

This action cannot be undone and will p

Notes: sort the design of the pop-up see the second desktop on C2 Figma section: C2

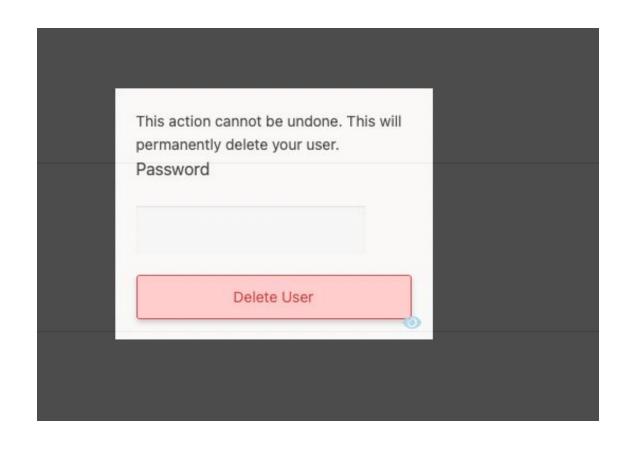

Notes: dropdown design for 'Open' (use same dropdown template as in DS4)

Figma section: C3

Examples:

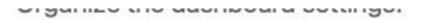

### Open

Select which page to open on dashboard start.

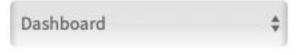

Notes: when clicking 'FAQ' it disappears Figma section: C6

Examples:

Memory usage

Customization

Notes: align lines as horizontal under 'Add' in 'Shop' page Figma section: C6 Examples:

3 Coming soon Coming soon

Notes: 'Connected accounts' section of 'Settings' design

Figma section: C3

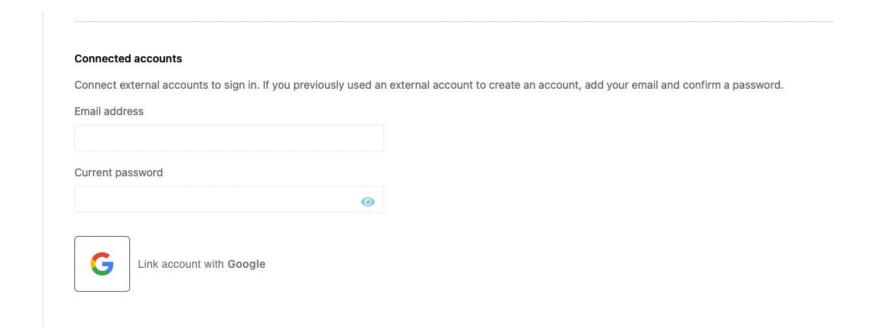

Notes: number of entries dropdown (use same dropdown template as in DS4) Figma section: C6 and DS4

Examples: -

### Invoices

Show 10 \$ entries

Date

| Notes: search hover and icon per<br>Figma section: C6 and DS4<br>Examples: | C6 and DS4 (to actually execute | the function as well as the e | enter key) – if this function is t | ime consuming just scrap the search |
|----------------------------------------------------------------------------|---------------------------------|-------------------------------|------------------------------------|-------------------------------------|
|                                                                            |                                 |                               |                                    |                                     |
|                                                                            |                                 |                               |                                    |                                     |
|                                                                            |                                 |                               |                                    |                                     |
|                                                                            |                                 |                               |                                    |                                     |
|                                                                            |                                 |                               |                                    |                                     |
|                                                                            |                                 |                               |                                    |                                     |
|                                                                            |                                 | Search:                       |                                    |                                     |
|                                                                            |                                 |                               |                                    |                                     |
|                                                                            |                                 |                               |                                    |                                     |

Notes: 10 gap between table navigation items Figma section:

Examples:

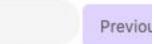

Item

Notes: you can just remove the same one at the bottom of the table Figma section: Examples:

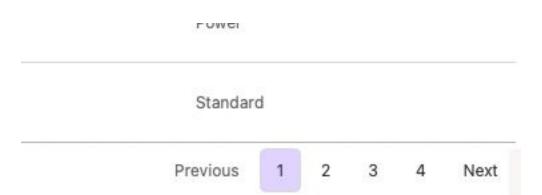

Notes: account type dropdown (use same dropdown template as in DS4)

Figma section: C8 and DS4

Examples: -

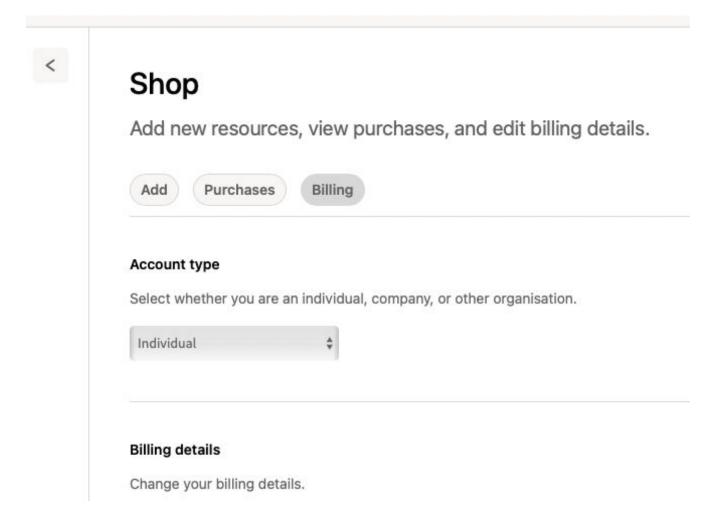

Notes: add save to account type Figma section: C6

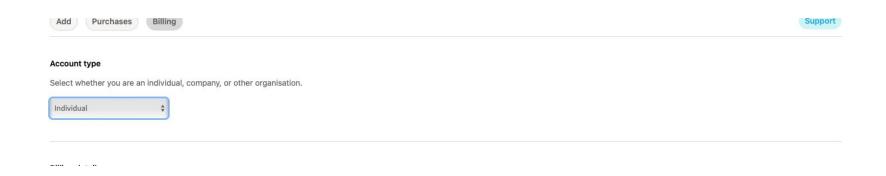

Notes: check gaps between billing details Figma section: C6 Examples:

| Name    |  |  |
|---------|--|--|
| Email   |  |  |
| Ciliali |  |  |

Notes: check functionality of editing details – doesn't seem to save. And email address in wrong field

Figma section: C6

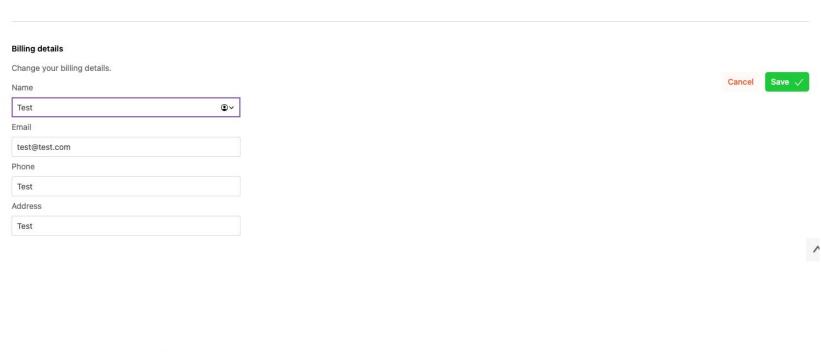

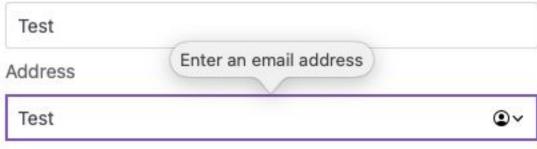

Notes: box standard DS4 Figma section: C6 and DS4

Examples:

### Billing details

Change your billing details.

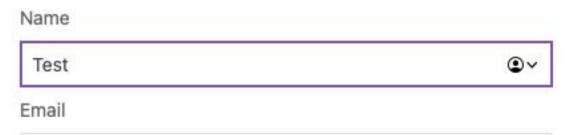

Notes: get rid of tooltips on mobile as they are appearing distorted/larger

Figma section: N5

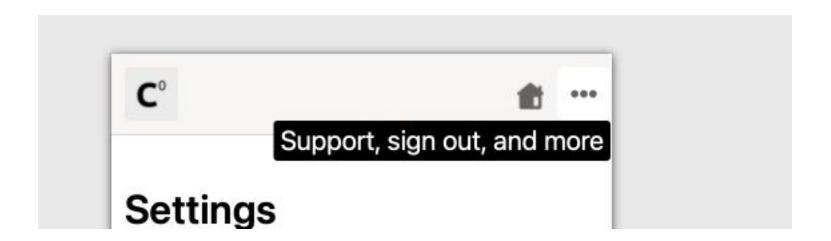

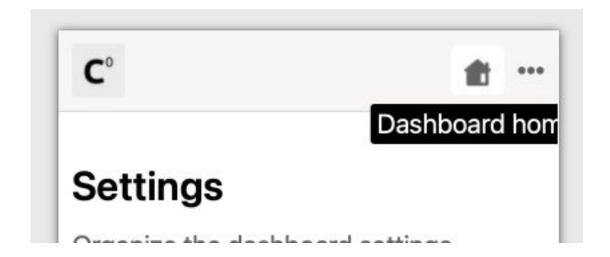

Notes: mobile icon aligned to end currently

Figma section: Examples:

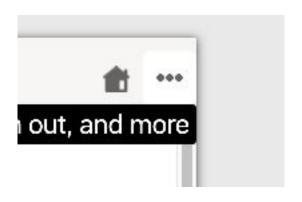

Notes: mobile menu fix guide to the bottom of the page with the 10 gap at the bottom, get rid of scroll up on the menu, and make the transition to the menu instant (currently slides from the left)

Figma section: N4

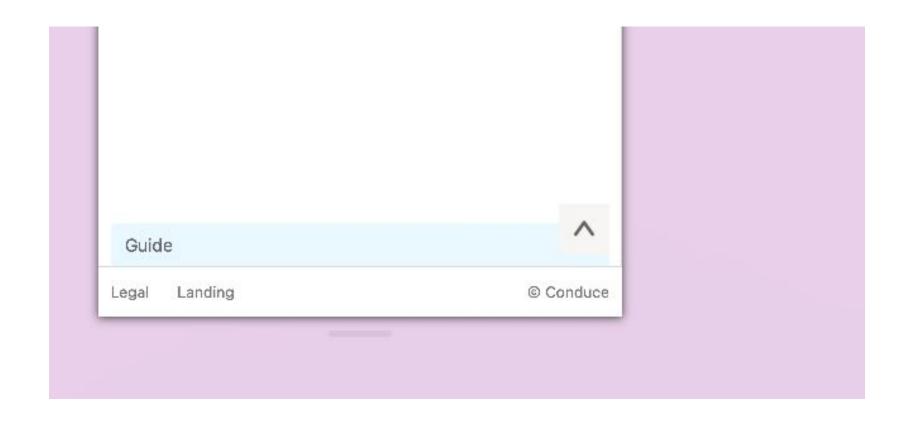

Notes: when clicking on a page using the mobile menu the menu sometimes stays on the page (i.e. when the page loads the menu doesn't disappear)

Figma section: - Examples: -

Notes: standardize/clean mobile layout, gaps, fonts etc. per Figma

Figma section: -

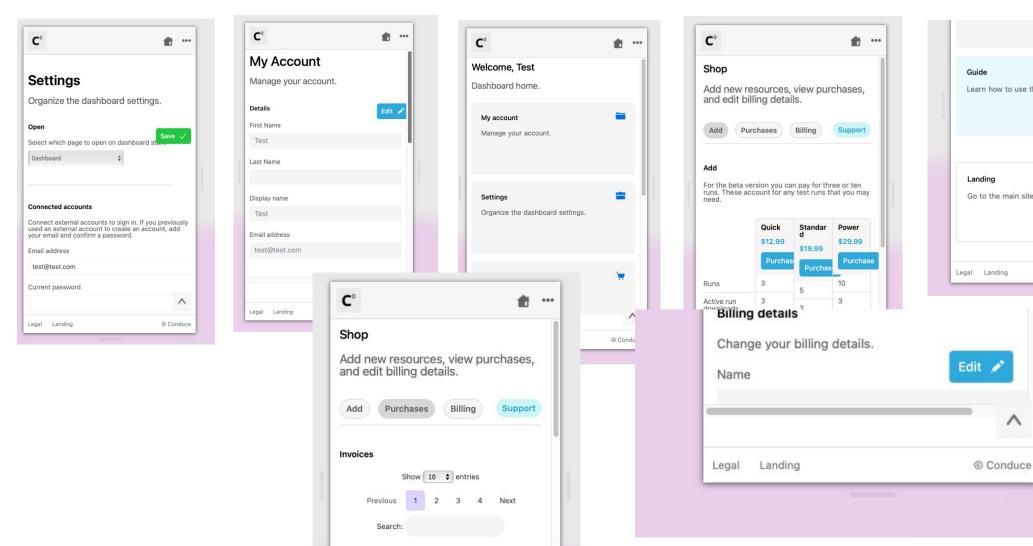

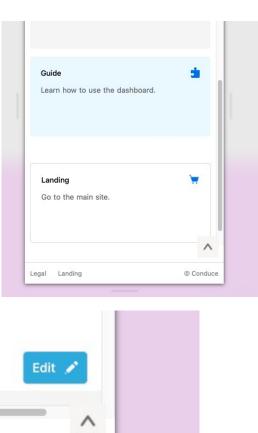

Notes: checkout template page on 'Add' section Figma section: 'Checkout' Examples:

Notes: main menu items hover all button for the left three buttons like 'Shop'

Figma section: -

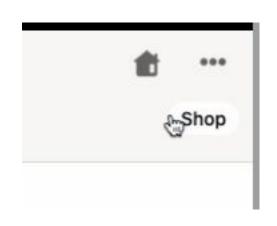

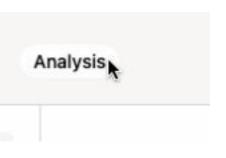